## **Linear Algebra and TI 89**

### Abdul Hassen and Jay Schiffman

This short manual is a quick guide to the use of TI89 for Linear Algebra. We do this in two sections. In the first section, we will go over the editing of matrices and vectors. The second section will address the algebraic operations of Linear Algebra. To make the manual short and useful, we have assumed that the reader is familiar with the keyboard and the functions of the **SECOND, ALPHA, DIAMOND GREEN** keys as well as the use of **CATALOG.** The reader should also be familiar with the usages of the "cursor" keys to move form one option to another in a given menu. Note also that some menus have several submenus, which in turn may have many options.

#### 1. EDITING MATRICES AND VECTORS

APPS 6:DATA/MATRIX Editor provides the format for editing matrix. To edit a new matrix, simply enter APPS 6 3 and then select 2:matrix for Type. In the box for variable, type in a name for your matrix. The next two boxes are to be filled with the dimension of the matrix. Note that you should use the cursor key to move from a box to another. At the end press ENTER. This way of editing a matrix has several advantages as you can see from the tool bars at the top of your screen. The figures below show these steps. The first figure shows the result of APPS 6 3, the second shows that we selected matrix for Type, we called our matrix a, and it is 3 by 3. The last figure show the entries which by default are all zeros. We can now start editing.

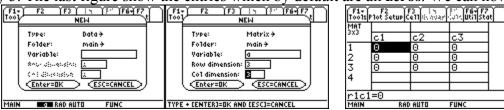

Notice the top of the screen in the last figure has F1, F2, F3, F6, and F7 are highlighted. This means that you can press these keys and apply the options provided in them. For example, F1 9 allows you to resize the width of the columns. F6 has many commands you might want to explore.

There is however a shorter way of editing a matrix. From the home screen, we can enter a matrix by using **Define**(which can be accessed by **F4 1** or could be typed in). Use the square bracket [] to enclose the matrix. We enter the matrix by typing the first row and then the second and so on. Use commas to separate entries and semicolons to separate rows. Here is an example.

Example 1: Enter the matrix 
$$A = \begin{bmatrix} 2 & 3 & 0 \\ 1 & 2 & 3 \end{bmatrix}$$

**Solution:** Here is the input and output of the calculator.

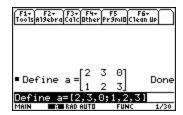

Example 2: Edit the vectors 
$$u = \begin{bmatrix} 1 \\ 2 \\ 3 \end{bmatrix}$$
 and  $v = \begin{bmatrix} 1, 2, -3, 4 \end{bmatrix}$ 

**Solution:** Note that u can be regarded as a 3 by 1 matrix while v is a 1 by 4. Here are the two vectors.

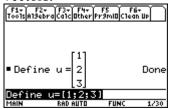

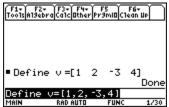

#### 2. OPERATIONS ON MATRICES

We begin with examples of matrix operations.

*Example 3:* Consider the following matrices.

$$A = \begin{bmatrix} 1 & 2 \\ -1 & 0 \end{bmatrix} \qquad B = \begin{bmatrix} 9 & 1 \\ 0 & -3 \end{bmatrix} \qquad C = \begin{bmatrix} 1 & 2 & -3 \\ 0 & 2 & 1 \\ -2 & 0 & 3 \end{bmatrix}$$

$$D = \begin{bmatrix} 1 & 3 & 1 \\ 1 & 0 & -6 \\ 7 & 0 & 1 \\ 2 & 2 & 1 \end{bmatrix} \qquad E = \begin{bmatrix} 1 & -1 & 0 & 1 \\ 2 & 3 & 4 & 2 \\ 1 & 0 & 2 & 3 \end{bmatrix} \quad F = \begin{bmatrix} 1 & 2 & 3 & 2 \\ 1 & -3 & 0 & 2 \\ 1 & -3 & 2 & 0 \\ 0 & 1 & 4 & 3 \end{bmatrix}$$

If possible, compute each of the following.

- a) A+B
- b) 3A 4B
- c)  $A \cdot B$
- d) A+C

- e)  $D \cdot E$ i)  $A \cdot B^T$
- f)  $E \cdot D$

j)

- $E \cdot C$
- h)  $D \cdot E + F^2$

#### **Solution:**

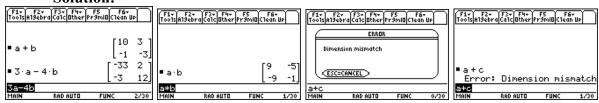

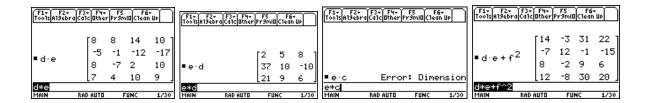

Example 4: Find the inverse of the matrices  $A = \begin{bmatrix} 1 & 2 \\ -1 & 0 \end{bmatrix}$ ,  $B = \begin{bmatrix} 1 & 2 & -3 \\ 0 & 2 & 1 \\ -2 & 0 & 3 \end{bmatrix}$  and

$$C = \begin{bmatrix} 1 & 2 & 3 & 2 \\ 1 & -3 & 0 & 2 \\ 1 & -3 & 0 & 2 \\ 0 & 1 & 4 & 3 \end{bmatrix}$$

**Solution:** Enter the matrices and then from the **HOME** screen evaluate  $A^{(-1)}$ ,  $B^{(-1)}$  and  $C^{(-1)}$ .

Note that for  $C^{\wedge}(-1)$  the output is **error: Singular matrix.** 

<u>Example 5:</u> Let B be as in Example 4. Find the 2-3 entry, the diagonal entries, first row, and second column of B.

**Solution:** Enter the matrix as **b**. For the j-k entry use b[j,k], for first row use b[1], and for the second column use  $b^{T}[2]$ , where the **T** in the exponent is for the transpose of **b**.

Example 6(Special Matrices) (a) Generate a 2 by 3 random matrix. b) Generate a 3 by 3 identity matrix.

Solution. a) Use MATH 4 E to display randMat( and then type 2,3) and evaluate. For b) either type or use MATH 4 6 to display identity( and then type 3 and evaluate.

# 3 SOLVING SYSTEMS OF LINEAR EQUATIONS

<u>Example 7</u> Solve the system of linear equations.

a) 
$$\begin{cases} x + y = 1 \\ x - y = 3 \end{cases}$$
 b) 
$$\begin{cases} x + y + z = 3 \\ 2x + 3y - 4z = 1 \\ 3x - 6y + 5z = 2 \end{cases}$$
 c) 
$$\begin{cases} x + y + z = 3 \\ 2x + 3y - 4z = 1 \\ 3x - 6y + 5z = 2 \end{cases}$$

**Soution:** From the home screen press **MATH 4 5.** This gives **simult(.** Next we enter the coefficients and the constant matrix as below.( Recall that we enter a matrix by typing

the first row and then the second and so on. Use commas to separate entries and semicolons to separate rows.)

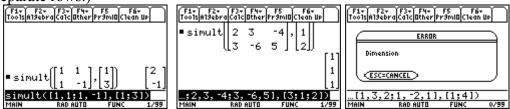

Note that for c) we got an error message as we notice above. We might want to try the elementary row operations to solve this problem. To do this, we define the coefficient matrix as **A** and the constant matrix as **B** and then apply **rref(augment(A,B))**. The **rref** command can be accessed by **Math 4 4** while **augment** can be obtained by **MATH 4 7**.

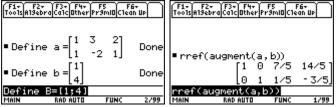

We leave it to the reader to interpret this output.

#### 4. Vector Operations

Example 8: Let 
$$u = \begin{bmatrix} 1 \\ 2 \\ 3 \end{bmatrix}$$
 and  $v = \begin{bmatrix} 1 \\ 3 \\ 9 \end{bmatrix}$ . Find  $u \cdot v$ ,  $u \times v$ ,  $||v||$  and the unit vector in the

direction of *u*.

Solution: Enter the vectors as in Example 2 above. Then MATH 4 L 3 will display dotP(. Now type u,v) and ENTER. The result is the dot product; in this case it is 34. Similarly MATH 4 L 2 u,v) ENTER will give the cross product. For the norm of v use MATH 4 H 1 v) ENTER. Finally, to find the unit vector in the direction of u, we use MATH 4 L 1 u) ENTER. The first figure below shows the result of defining the vectors, the second shows the dot and the cross products and the last one shows the norm of v and the unit vector in the direction of u.

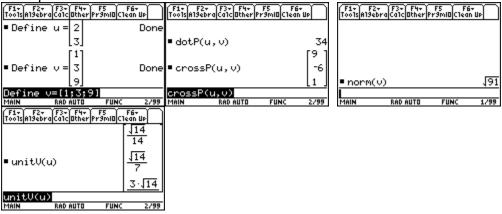

### 5. Eigenvalues and Eigenvectors

**Example 9** Find the eigenvalues and eigenvectors for the following matrices

$$A = \begin{bmatrix} 2 & -3 \\ 1 & -2 \end{bmatrix} \qquad B = \begin{bmatrix} 2 & 1 \\ -2 & 0 \end{bmatrix} \quad C = \begin{bmatrix} 1 & 2 & -3 \\ 0 & 2 & 1 \\ -2 & 0 & 3 \end{bmatrix} \qquad D = \begin{bmatrix} 1 & 2 & 3 & 2 \\ 1 & -3 & 0 & 2 \\ 1 & -3 & 2 & 0 \\ 0 & 1 & 4 & 3 \end{bmatrix}$$

Solution: We use the define option to enter the matrices as a, b, c, and d, respectively. To find the eigenvalues of the matrix A, use Math 4 9 a) ENTER or type eigvl(a) and ENTER. To find the eigenvectors of the matrix a use Math 4 A a) ENTER or type eigvc(a). The figure below shows the eigenvalues and eigenvectors of the matrix A.

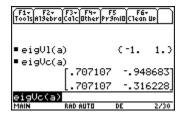

#### Remark:

- 1. The first number given by **eigVl(a)** is the first eigenvalue which in this case is -1 and second eigenvalue is 1. The first column of the **eigVc(a)** is an eigenvector corresponding to the first eigenvalue of **a**. Note that TI 89 is normalizing the vectors, that is the eigenvectors are unit vectors.
- 2. For most purposes and easier notations, it is convenient to rewrite the eigenvectors with integer entries. This is usually possible. One possible method is to replace the smallest number in the columns by 1 and divide the other entries in that column by the smallest value you just replaced. Use the command eigVc(a)[j,k] to refer to the j-k entry of the matrix eigVc(a). It is clear that the entries in the first column are equal. Thus for an eigenvector corresponding to the eigenvalue -1, we may take  $\begin{bmatrix} 1 \\ 1 \end{bmatrix}$ . The second one may not be clear so we replace -
  - .316228 by 1. Note then that -.96683/-.316228 is 3.062. Thus it is highly recommended that you compute eigVc(a)[2,1]/ eigVc(a)[2,2]. We find that this is
  - 3. Thus we may take  $\begin{bmatrix} 3 \\ 1 \end{bmatrix}$  as the second eigenvector.

If we evaluating **eigvl(b)**, we will get the message **Non-real result**. This means that the characteristic equation of the matrix **B** has complex roots. Note that we could use the command **cSolve(det(b-x\*identity(2))=0,x) ENTER**, we get the complex eigenvalues, namely, x = 1 + i or x = 1 - i as shown below.

F1+ F2+ F3+ F4+ F5 F6+ Tools Algebra Calc Other Pr9mi0 Clean Up